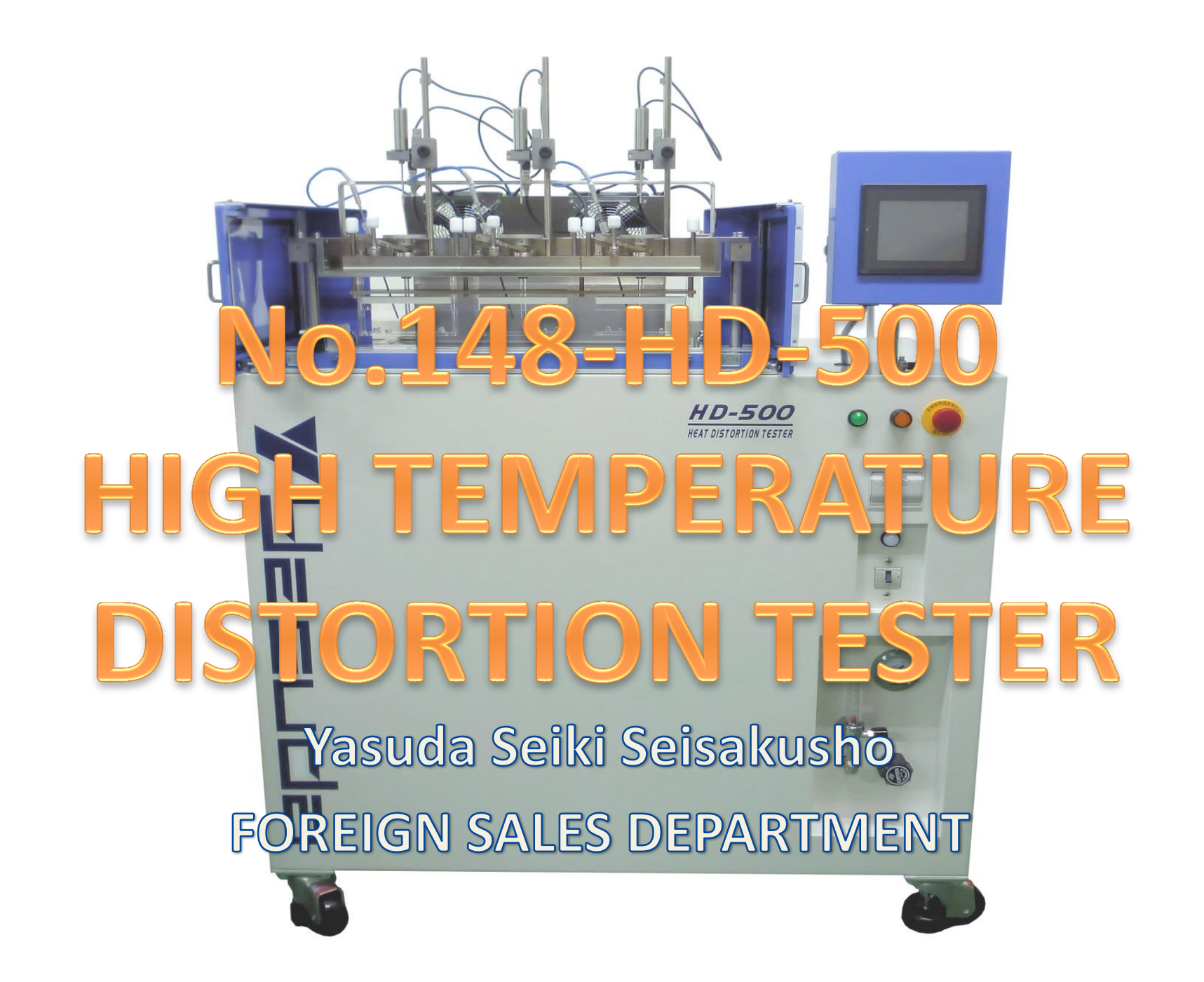

### **ABOUT No.148-HD-500**

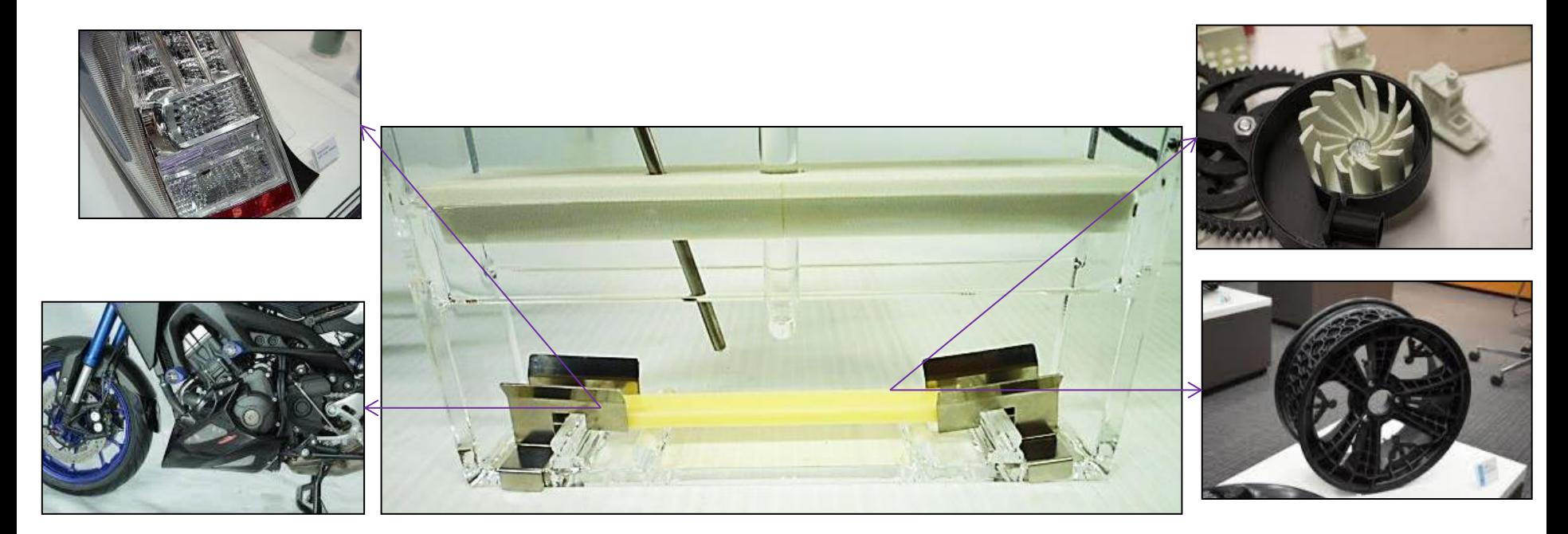

The main purpose that the No.148-HD-500 is used to the test the heat resistance of super engineering plastic which is applied in automobile and electronic industries. The trend in these industries is to replace steel to more lighter and thinner material which can stand the high heat. That is super engineering plastic. The No.148-HD-500 is the testing machine which the industry needs in approaching the heat resistance tests above 300℃

# **ABOUT No.148-HD-500**

### ≪Feature≫

HD-500 adapts the air circulating heating system to test the heat resistance of plastic such as super engineering plastic up to  $500^{\circ}$ C.

The specimen racks are made by glass quartz to prevent measuring disturbances to the deflections of the rack itself.

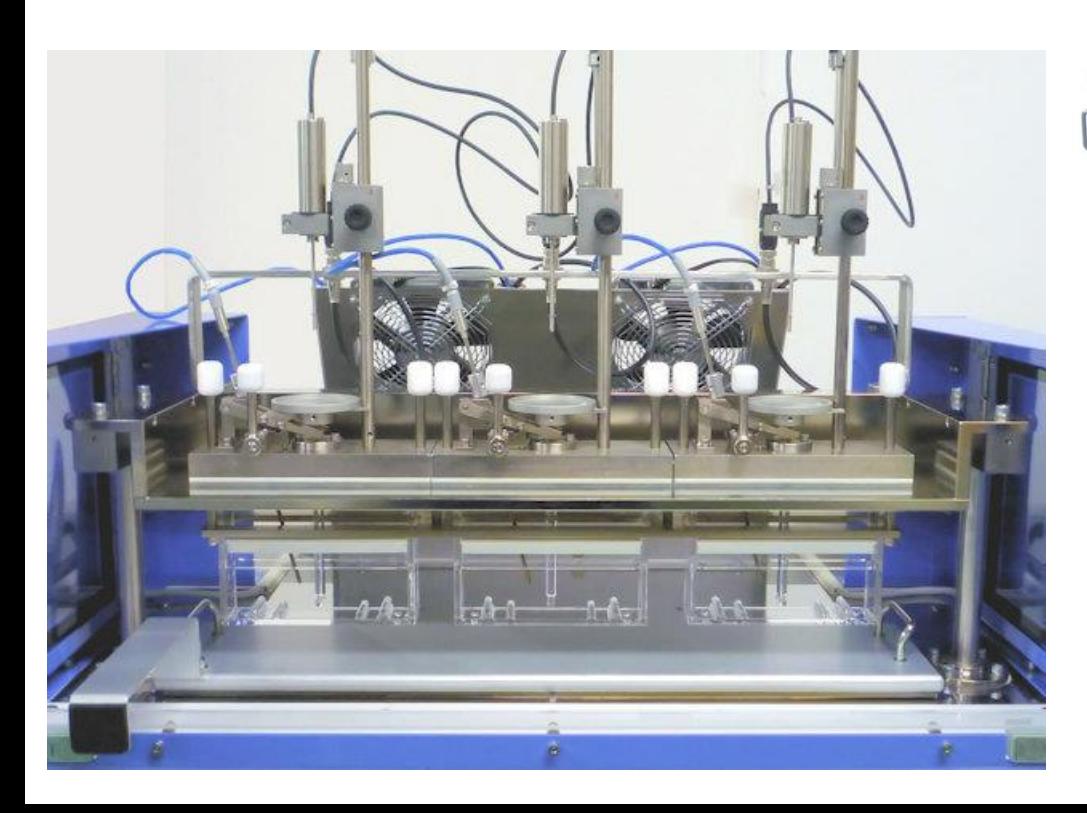

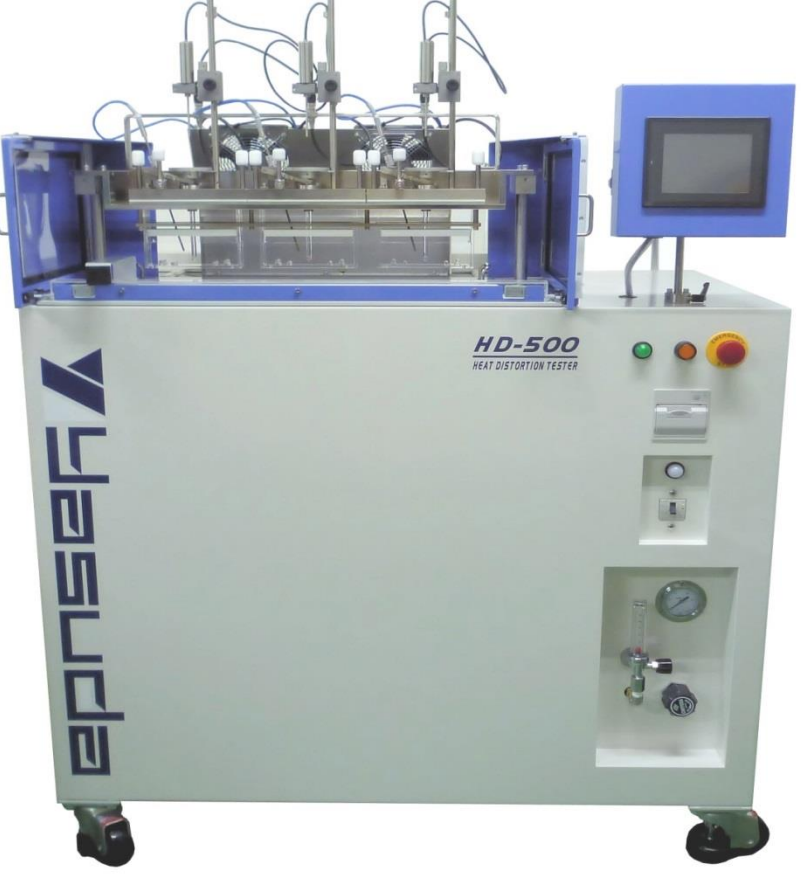

### **INSTALLATION HISTORY OF No.148-HD-500**

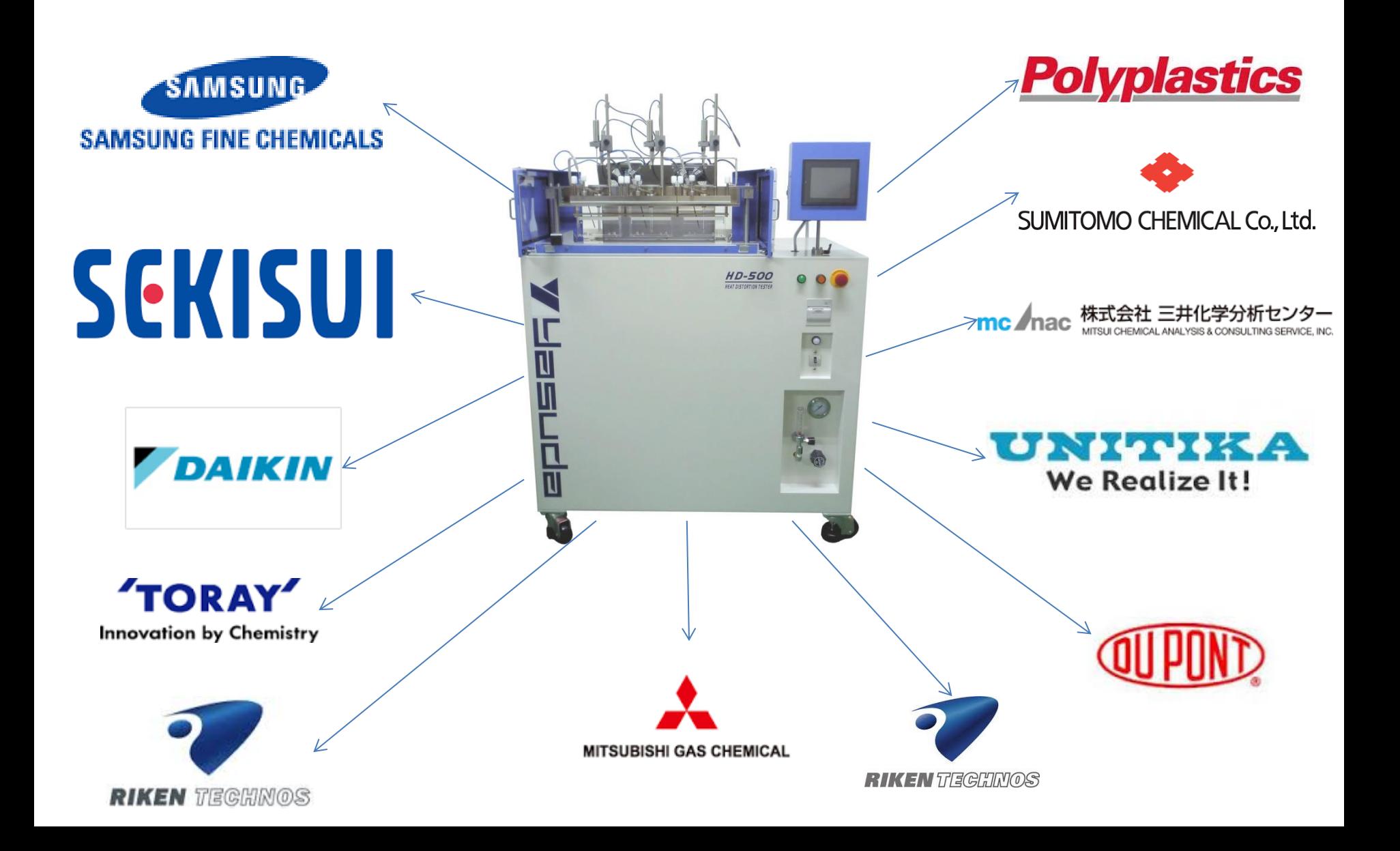

### **No.148-HD-500 SPECIFICATION**

### ≪Specification≫

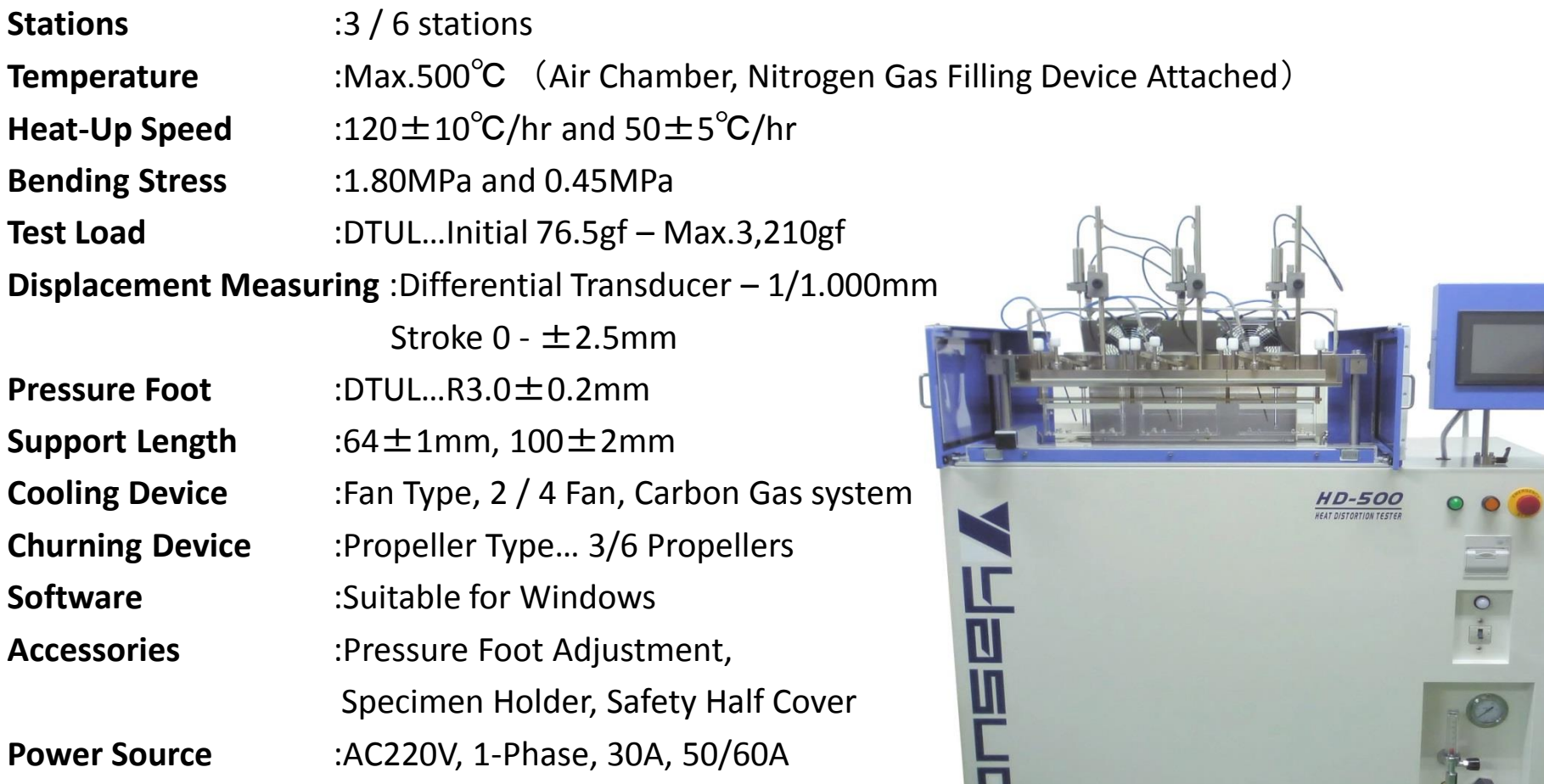

 $\overline{\mathbf{u}}$ 

## **No.148-HD-500 EXTERIOR**

**HD-500** 

### **Cooling Fans**

The fans on the upper side of the specimen table flows cool air to prevent the heat deformation of the air leakage due to the deformation, the No.148-HD-500 meets the standard's required heating rate and temperature distribution inside the air bath

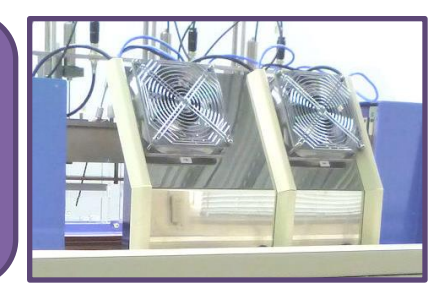

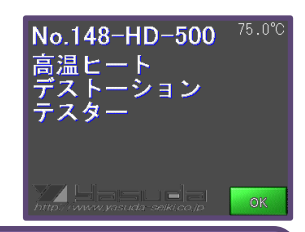

**Touch Panel**

The language can be selected from English, Chinese, Taiwanese, Korean.

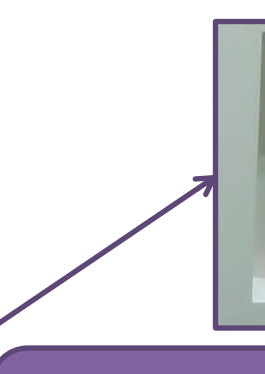

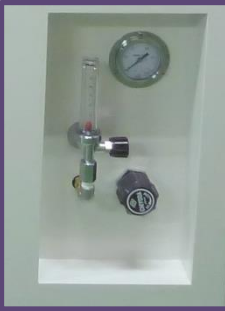

**Nitrogen Gas Injector** The machine is able to inject N2 gas during the course of the test to prevent carbonization of the test samples

**Safety Door with interlock** The safety door on the front side will avoid the operator's hands from reaching to the testing part

**Glass Quartz Specimen Base** It does not require calibration and also will provide "pure" deflection of the test sample.

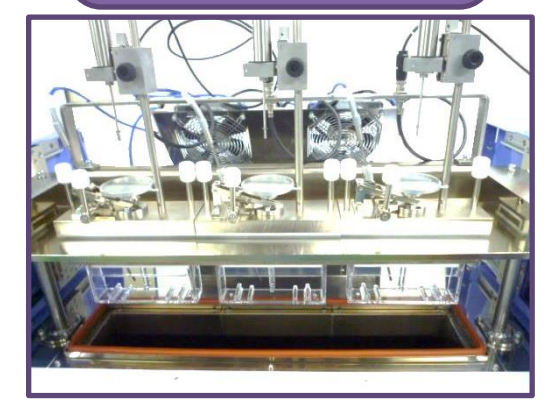

## **OPERATIONAL PERFORMANCE**

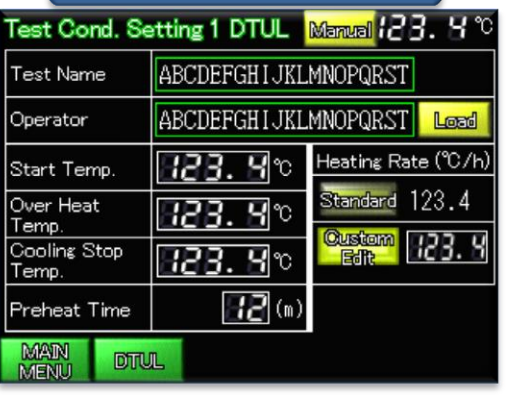

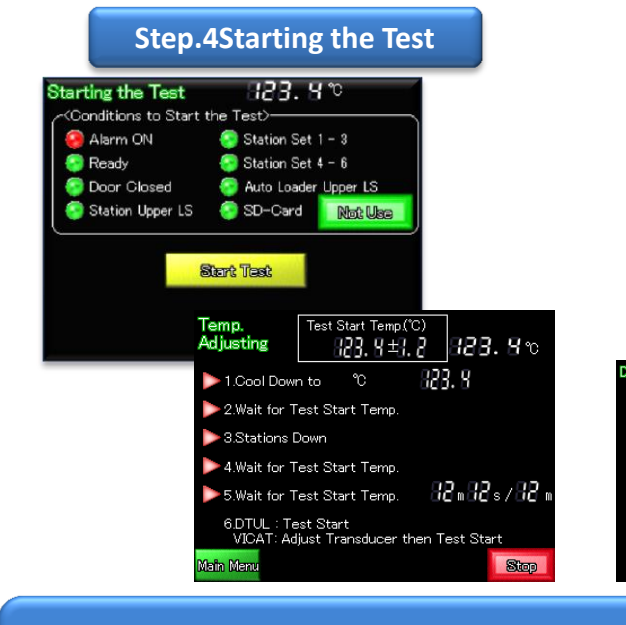

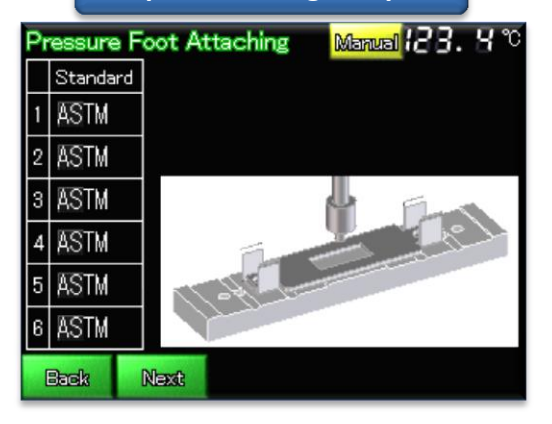

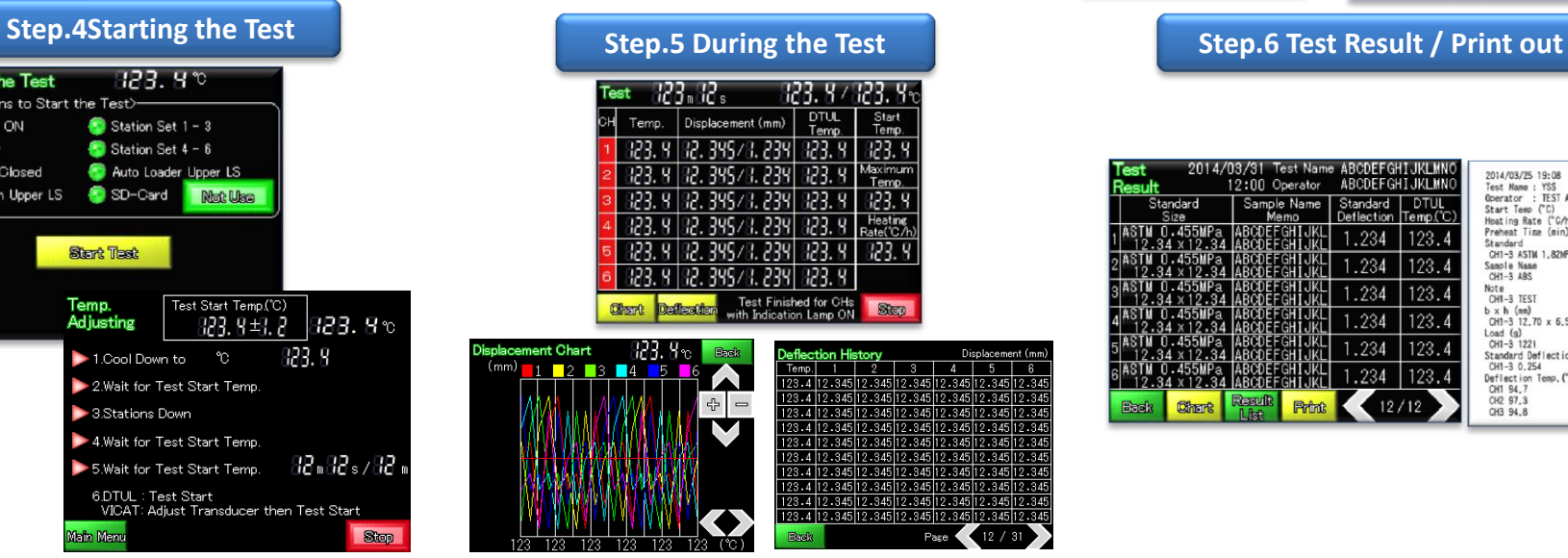

### **Step.1 Condition Setting The Step.2 Attaching Samples Step.3 Setting Vero Position**

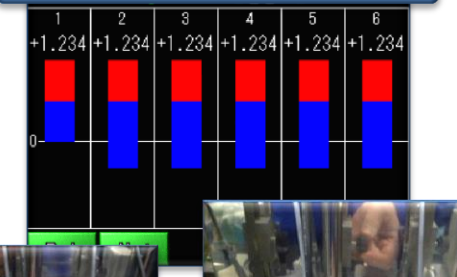

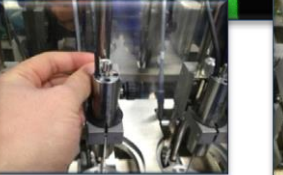

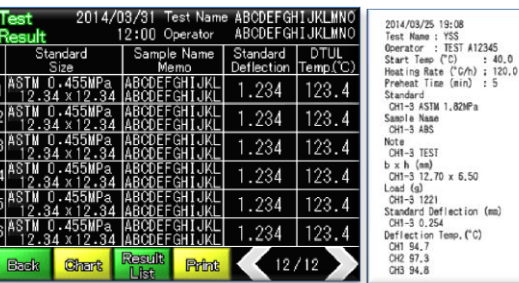

There is **no need to use PC to do the test usually**. The Touch Panel which can **saves the test condition and test data** can support the test from first to last. **Connecting LAN cable to PC**, test condition set on the software can be **transferred from PC.** In the same way, the test results which has already done without PC can be **transferred to the software.** Also the language can be used form **Japanese, Korean, Chinese, Taiwanese, and English.**

# **GREAT SOFTWARE PERFORMANCE**

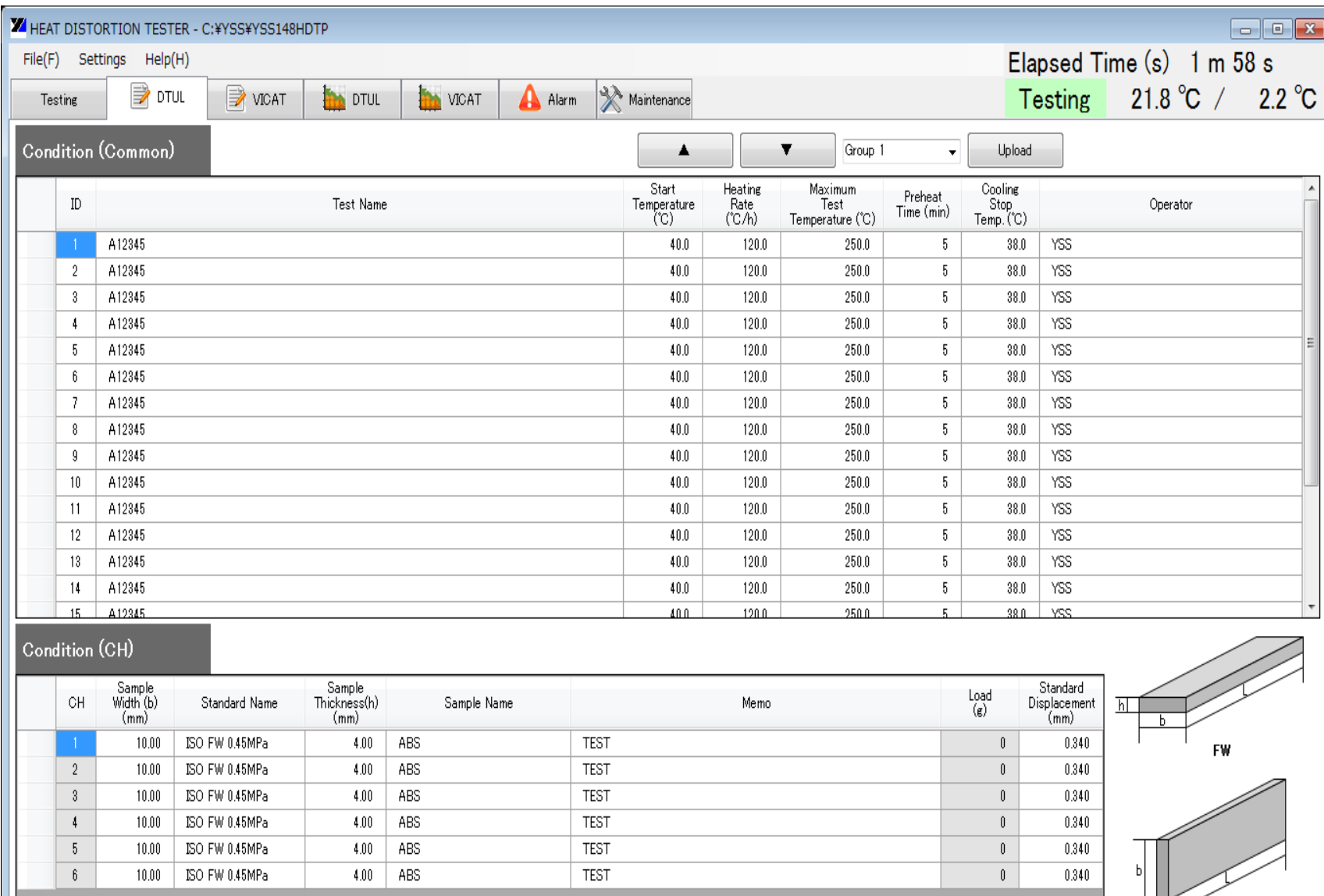

To set the test conditions can be set for both DTUL and VICAT by clicking the DTUL and VICAT tabs with MEMO illustration.

## **SOFTWARE - TEST**

Indicates, the current deformation, test load on the sample, and the temperature at the sample.

Indicates the Channel

Conditions.

Appearance Method ①

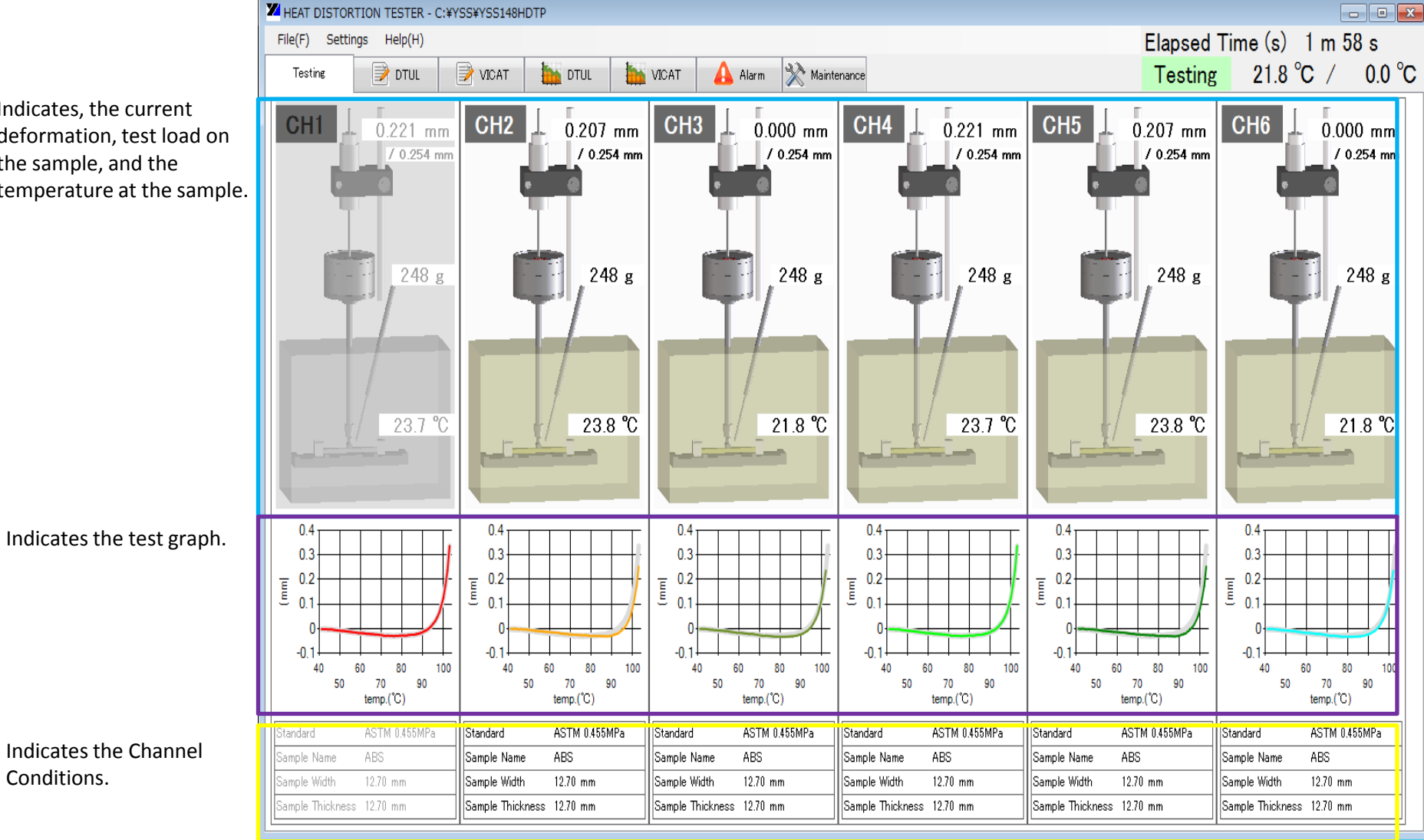

# **SOFTWARE - TEST**

Indicates, the current deformation, test load on the sample, and the temperature at the sample. The graph below will show for the test channels that have the check marks next to the chart box.

Appearance Method ②

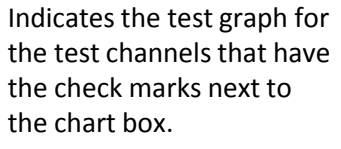

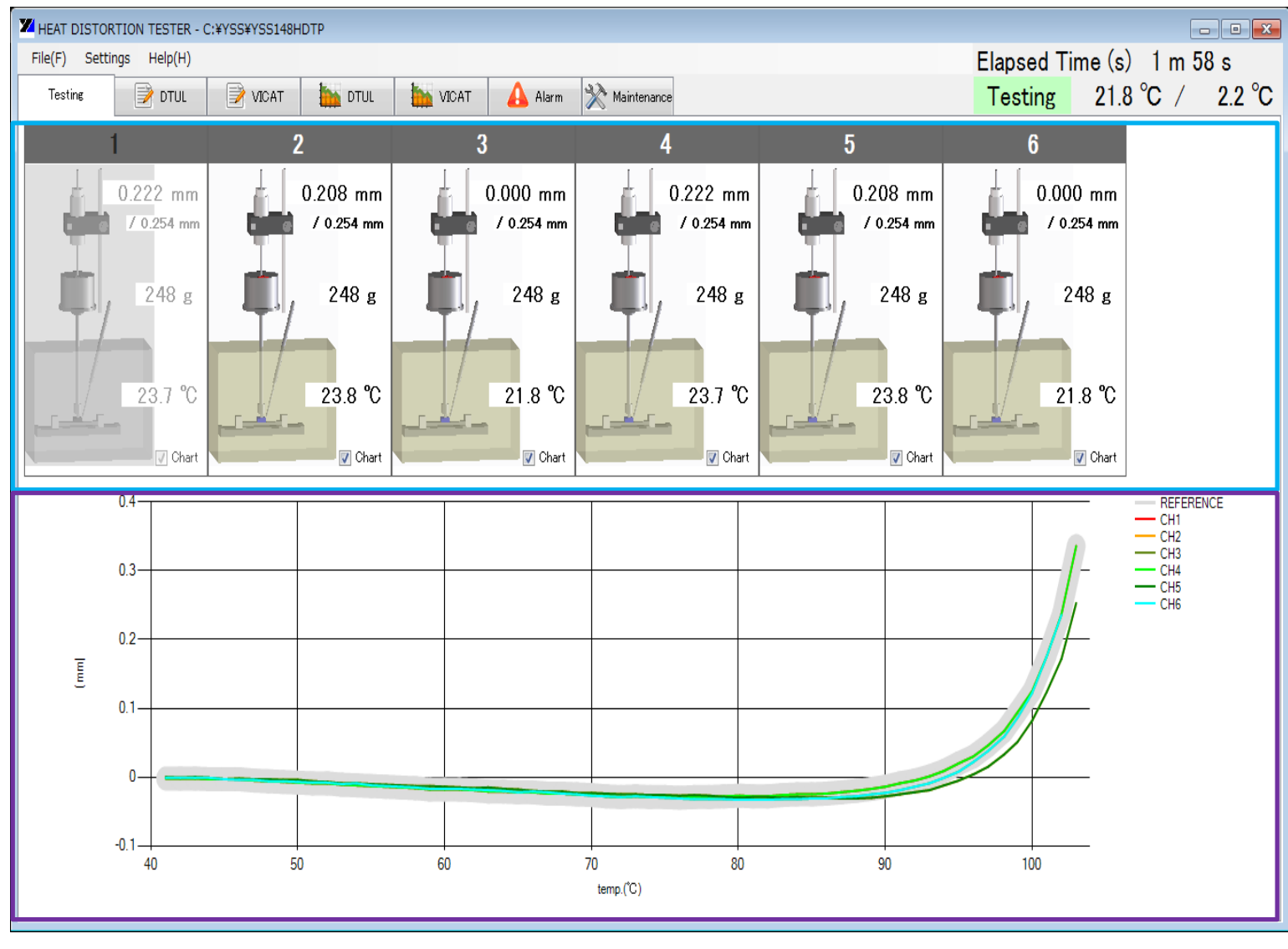

## **SOFTWARE - TEST**

Indicates, the current deformation, test load on the sample, and the temperature at the sample. The graph below will show for the test channels that have the check marks next to the chart box.

Appearance Method ③

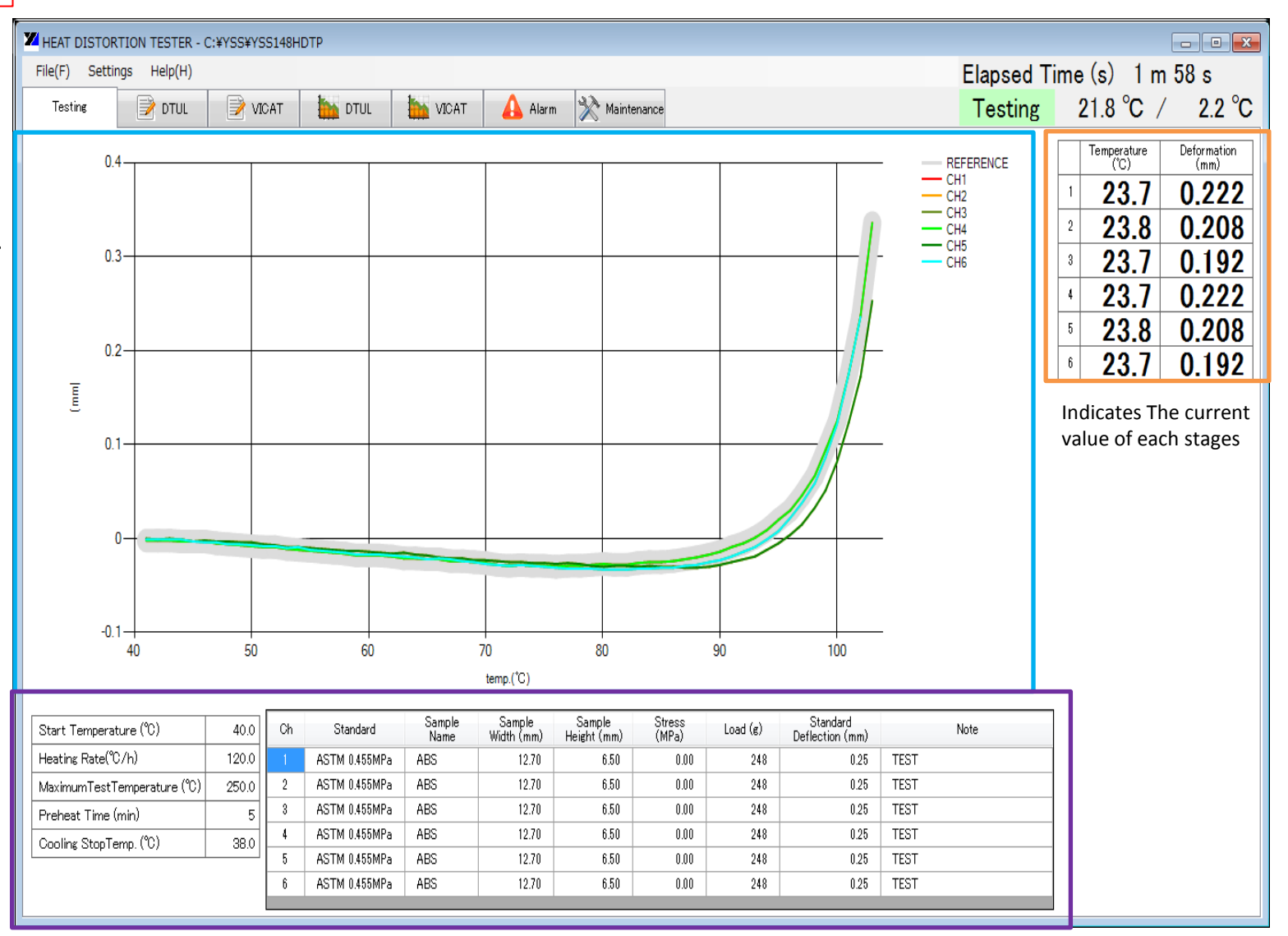

Indicates the Common and the Channel Conditions.

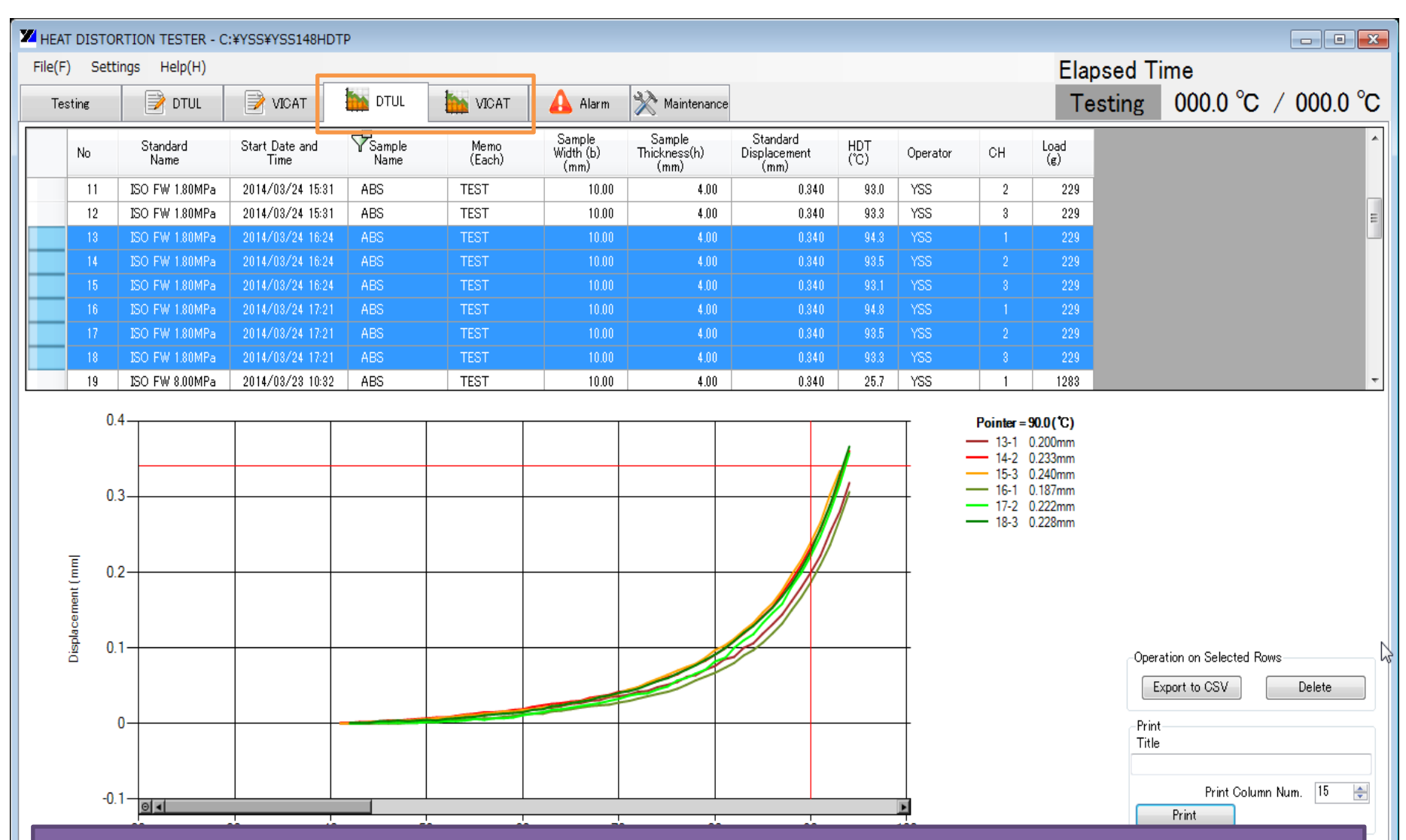

The tests that were conducted on the machine will be saved in the SD-Card inside the PLC of the machine and they will be transferred to the PC software. DTUL and VICAT will each have the test results saved in the tab with the GRAPH illustration in pink.

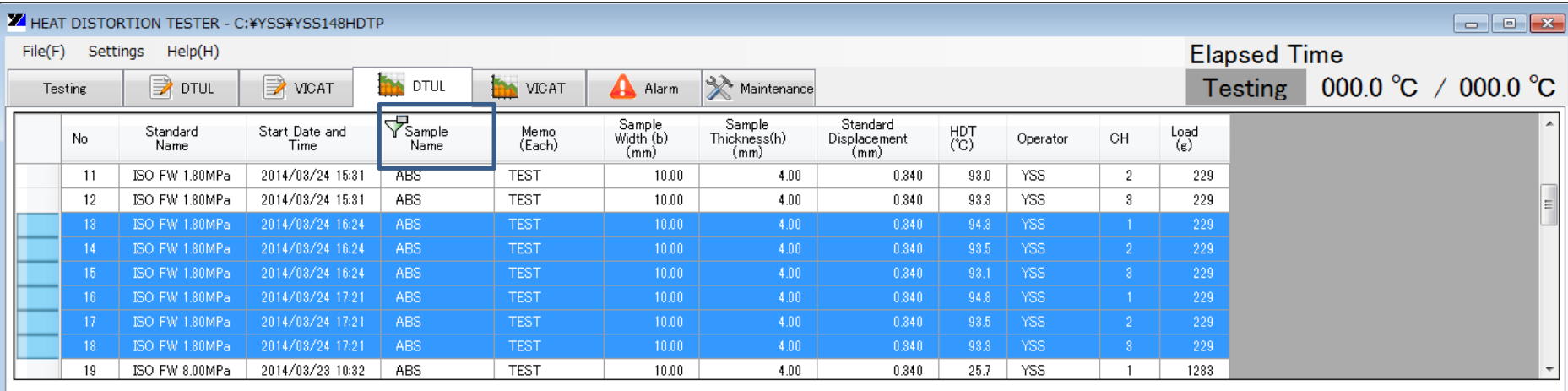

The test data will be saved according to time series of when the test was conducted. But that can be changed by double clicking the Start Date and Time tab. Other tabs can also be shifted or have only the desired data to be shown.

For example, to see only test results that were conducted for Sample Name ABS, right click the Sample Name tab so that a top up will appear with all the names that were conducted on the machine. Check the box for ABS and data for only ABS will show. This can be done for other tabs such as Operator and CH.

Also, the tabs can have the positions switched. To do so, for example switching the position of Sample Name and CH, select either of the tab and drag them to the desired position.

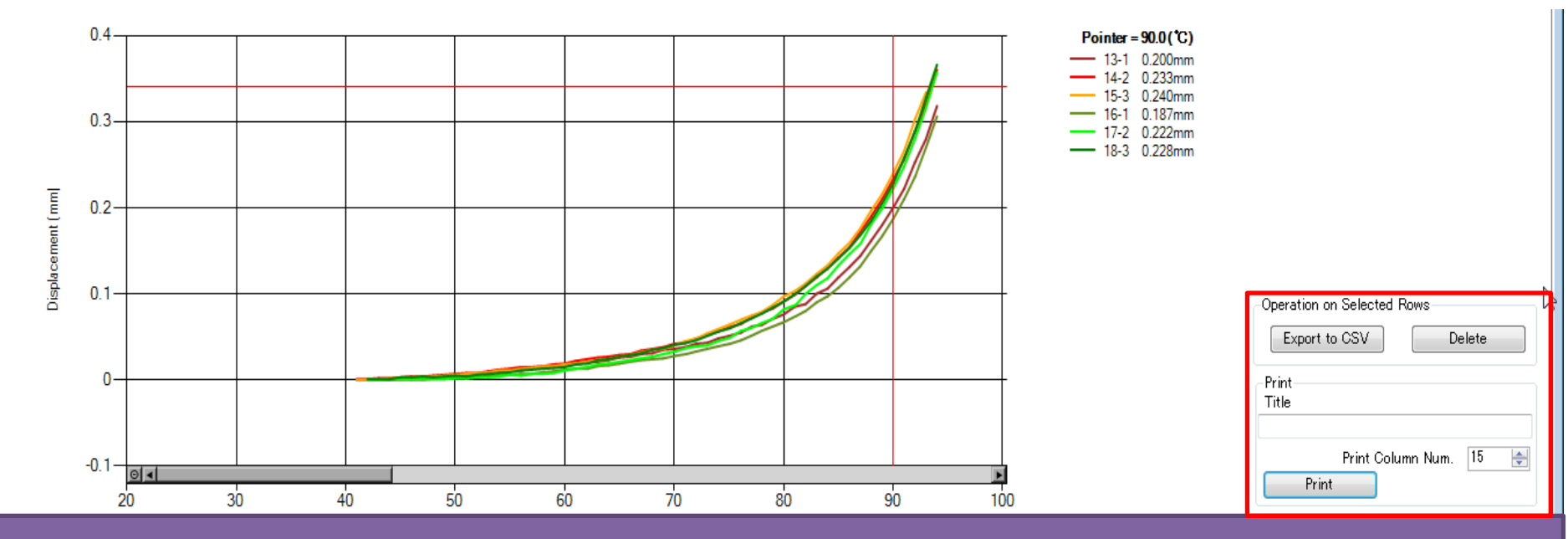

Selecting the rows of data by dragging or using the select button on the key board, the desired test row will light up and in the lower screen the graph for those selected rows will appear. The desired zone of the test graph can be zoomed as in the testing screen and can also be rest through the Reset Zoom button.

The graph and its conditions together with the test result can be printed out as in the next page by entering the title of the printout and clicking Print. Also, the selected data can be exported to csv from clicking Export to CSV.

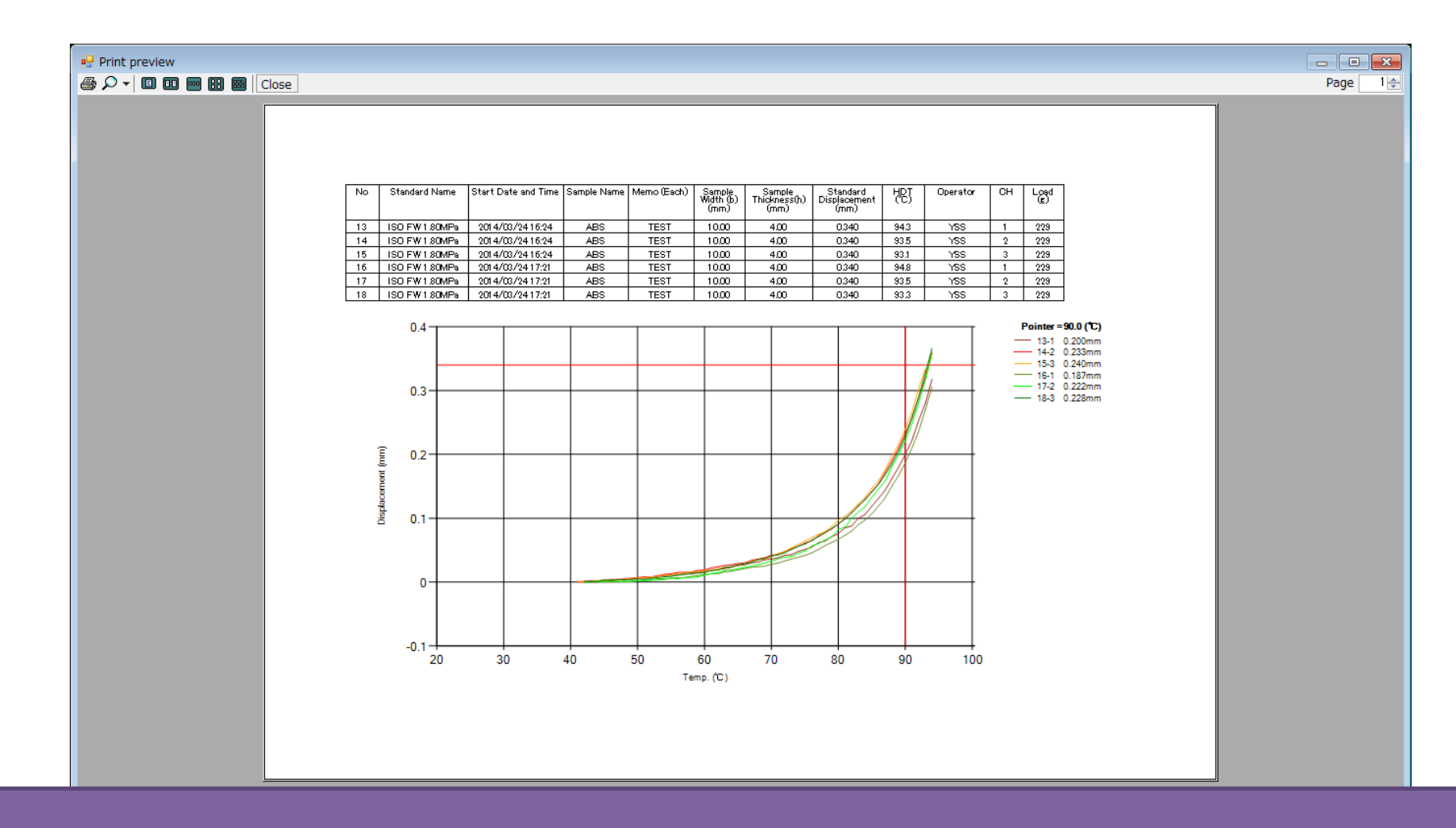

As explained in the previous page, the selected rows of data will be shown in a print screen as the above. To have close up graph in this printout screen, the operator is zoom the graph to make the size optimal size.